## **Pawnbroker How To Guide**

1. To apply for a Pawnbroker License, either login to your Accela account or create a new account to get started.

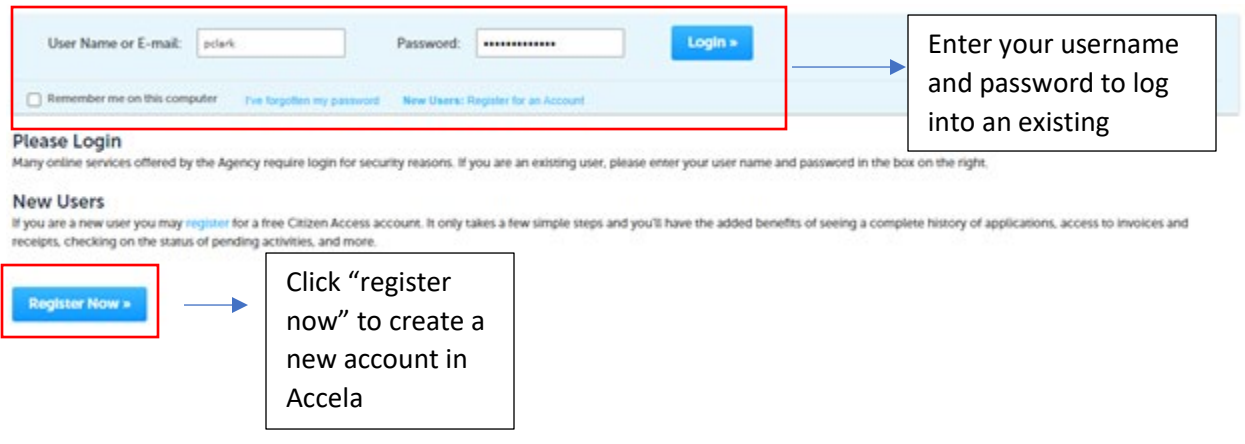

2. To create a new Pawnbroker License application, select the "create application" option located under the "business licensing" tab. IF YOU ARE RENEWING A LICENSE, STOP HERE AND CALL THE CITY CLERK'S OFFICE AT 719-385-5901 SO WE CAN LINK YOUR LICENSE TO YOUR ACCOUNT.

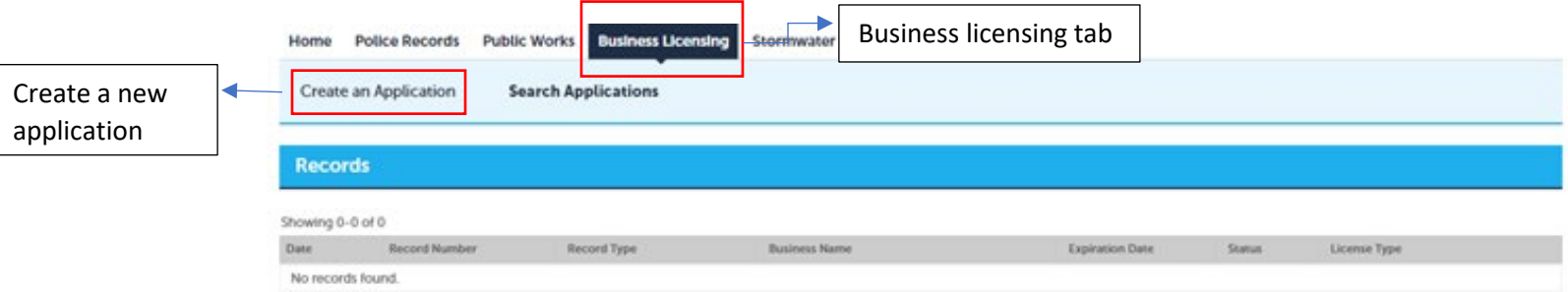

3. Read the General Disclaimer and check the box below to acknowledge you read the General Disclaimer.

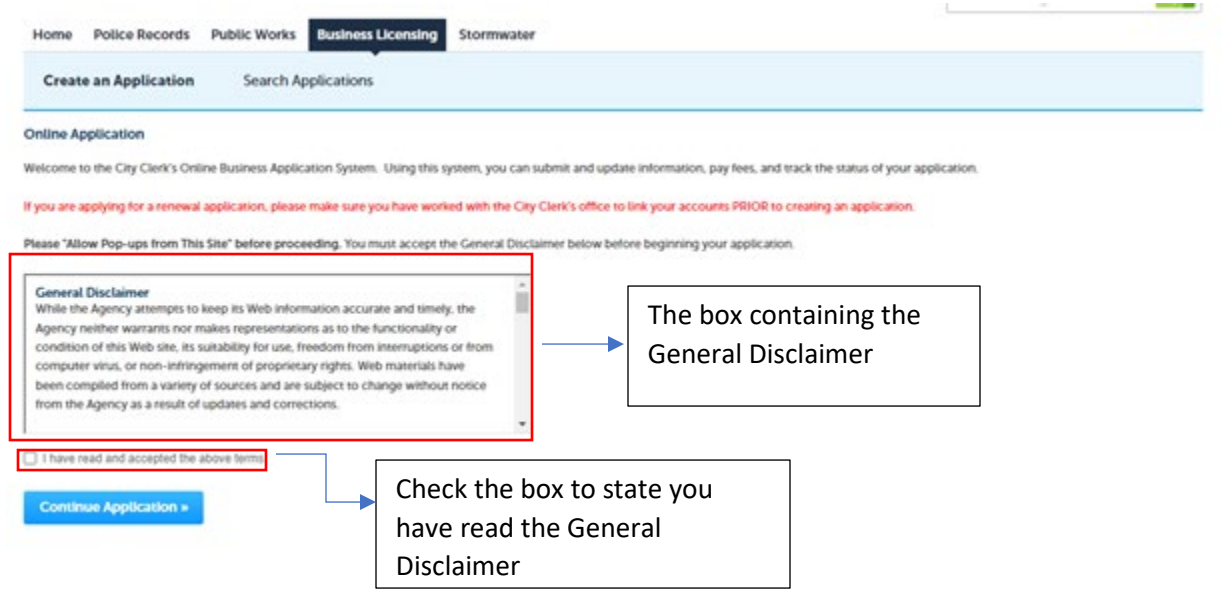

4. Select "General Business" from the drop-down menu. Then proceed with the application.

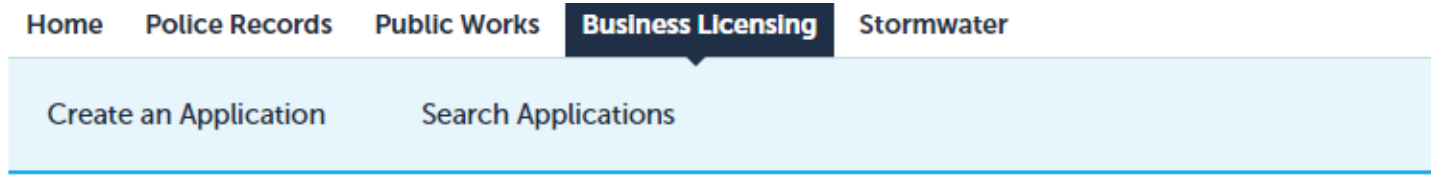

## **Select a Record Type**

Choose one of the following available record types. For assistance or to apply for a record type not listed below please contact us.

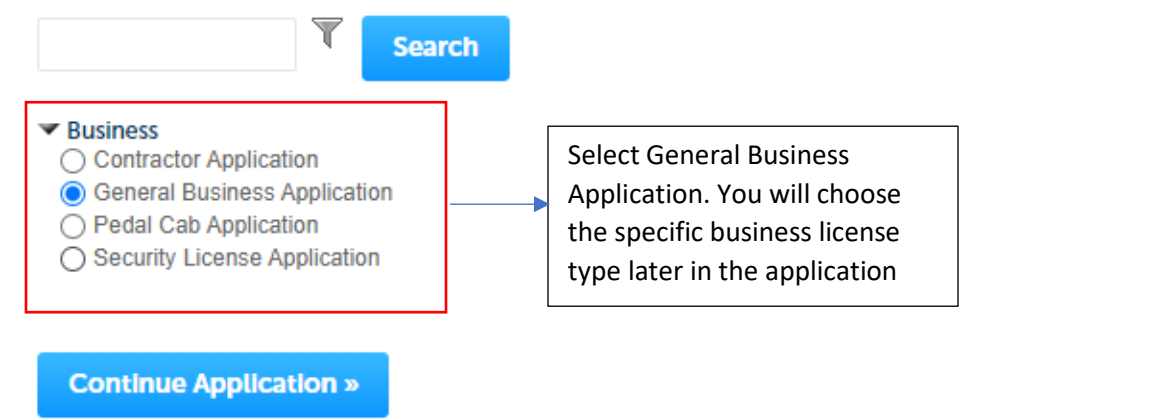

5. Provide the name business trade name in the "Business/Applicant Name" box. If your business does not use a trade name, just provide the entity name. If you are applying as a sole proprietor, provide the name of the sole proprietor. LEAVE THE GENERAL DISCRIPTION BOX BLANK

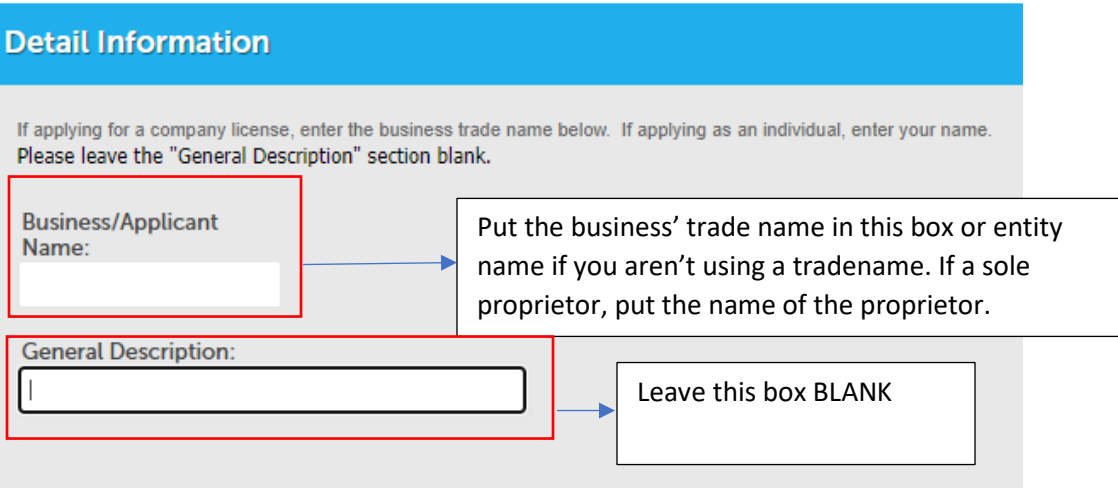

6. The next step is adding contacts to the business license. Each license requires at a minimum an "Applicant" (this will be the business if an entity. Provide business information) and a "Resident Agent for Service" (this is who would accept legal service on behalf of the business. The individual or entity listed as the Resident Agent MUST be located in the State of Colorado).

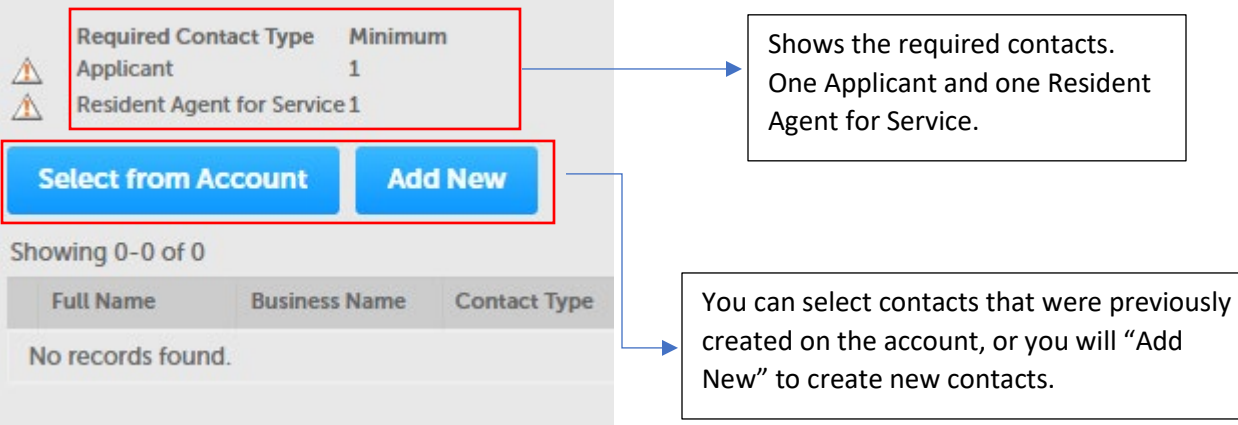

7. When adding a new contact, follow the prompts and complete all sections with a red asterisk. The "CC Address, City, State, and Zip Code" all reference the City, State, and Zip Code associated with the credit card that will be used to pay. When you scroll down to the bottom of the "Contact information screen" you will see an "Add Additional Contact Address" option. That is where you will put the either mailing/physical address for the business or the residential address for individuals. INFORAMTION LISTED FOR CONTACTS ON THE BUSINESS LICENSE MUST BE PERSONAL INFORMATION TO COMPLY WITH CITY CODE.

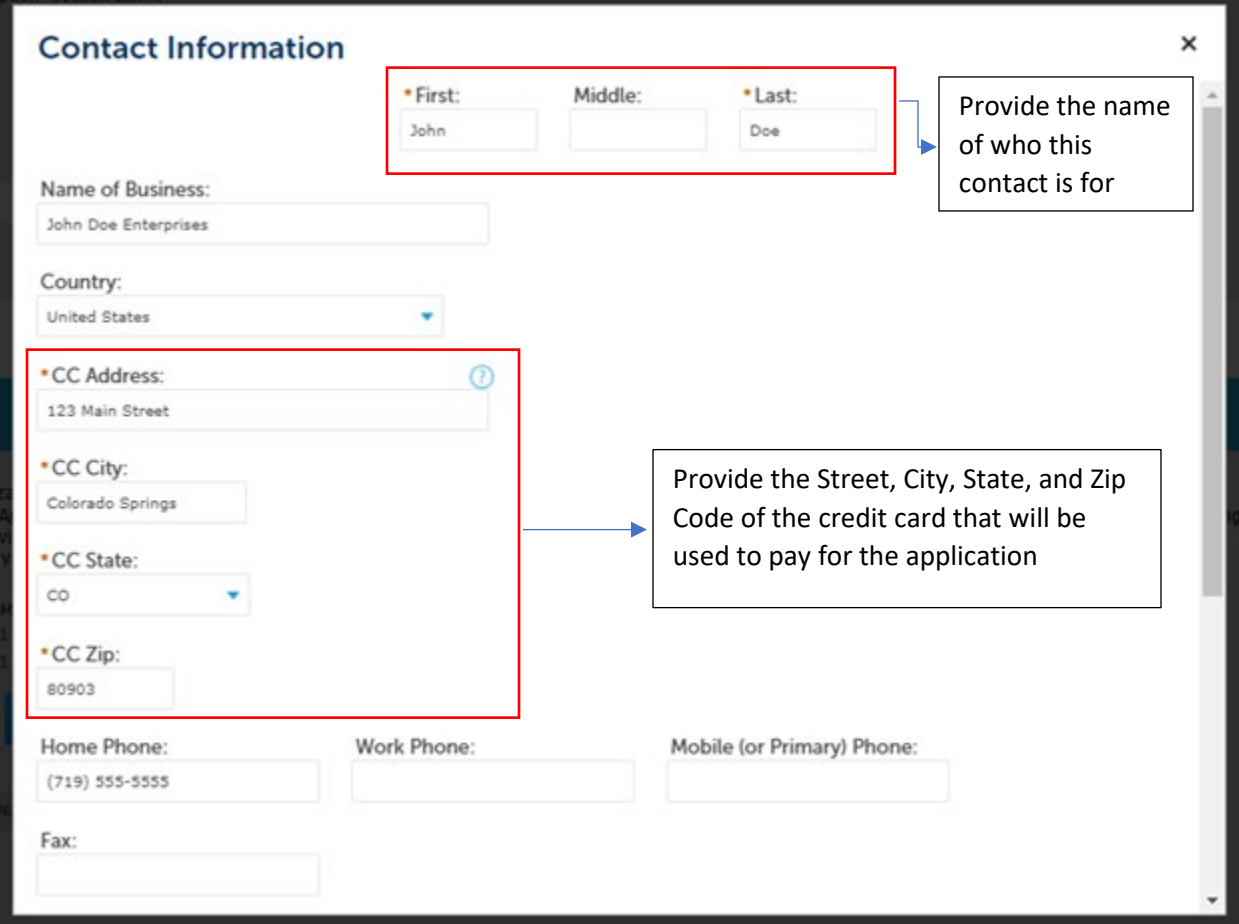

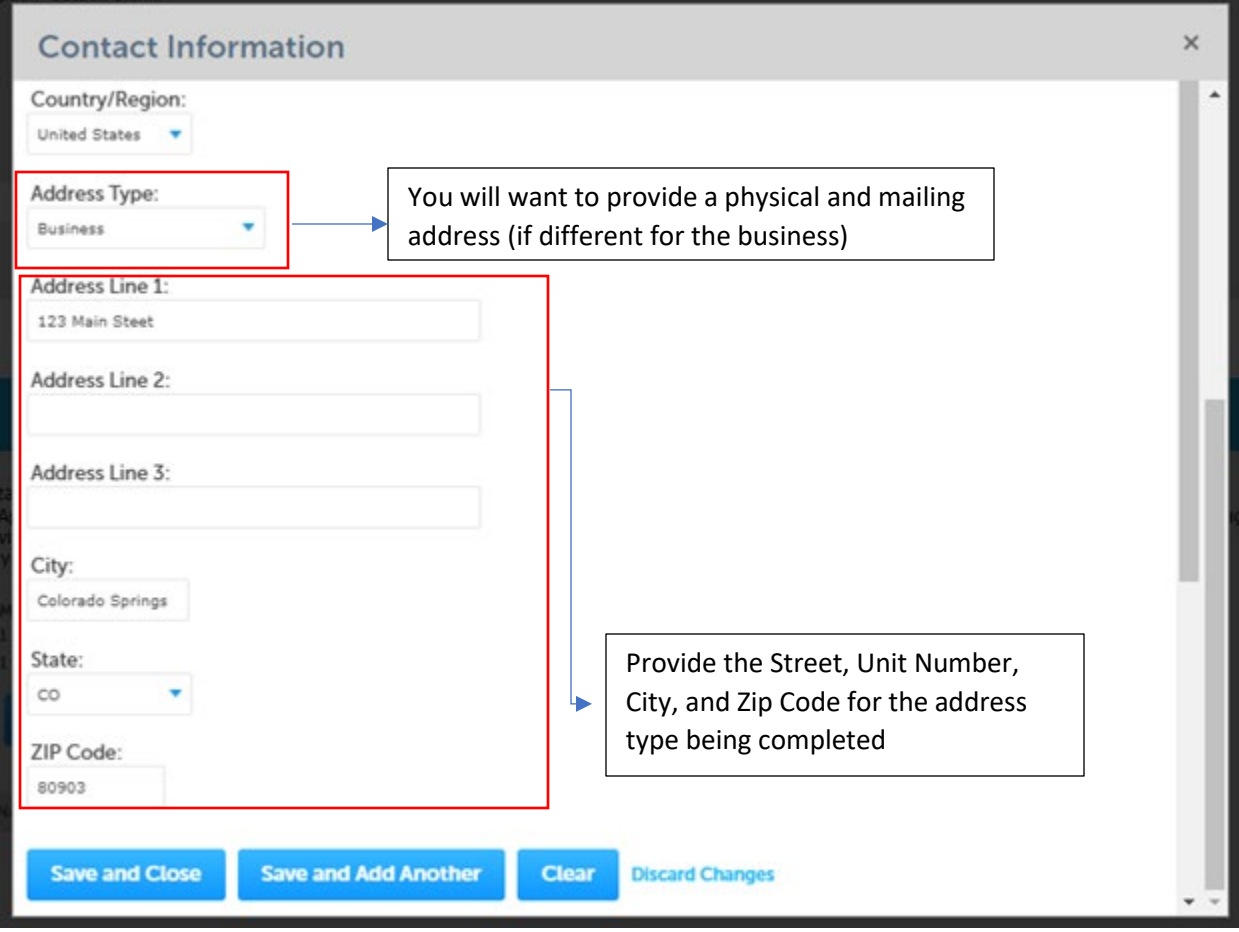

8. Your created contacts will populate. Once you've met the minimum requirements for contacts on the license, a green checkmark will appear next to the contact type. Once all of the require contacts are made, you can proceed with the application. If you see a red triangle instead of a check mark, you have not made the required minimum entries for that contact.

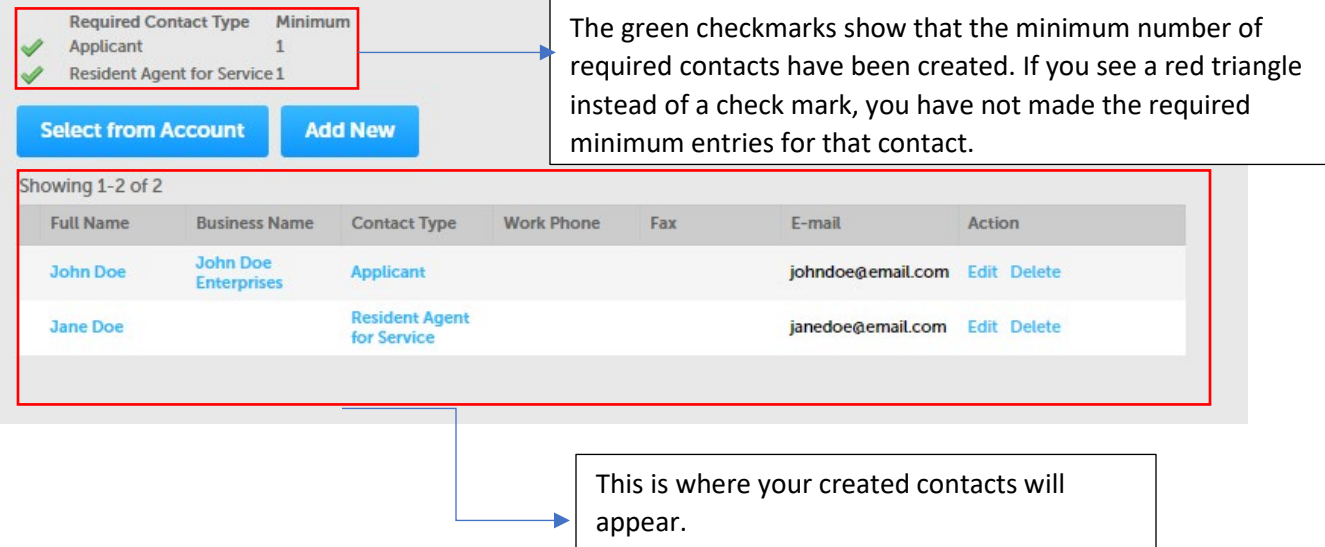

9. In this section, you will choose which type of general business license you are applying for.

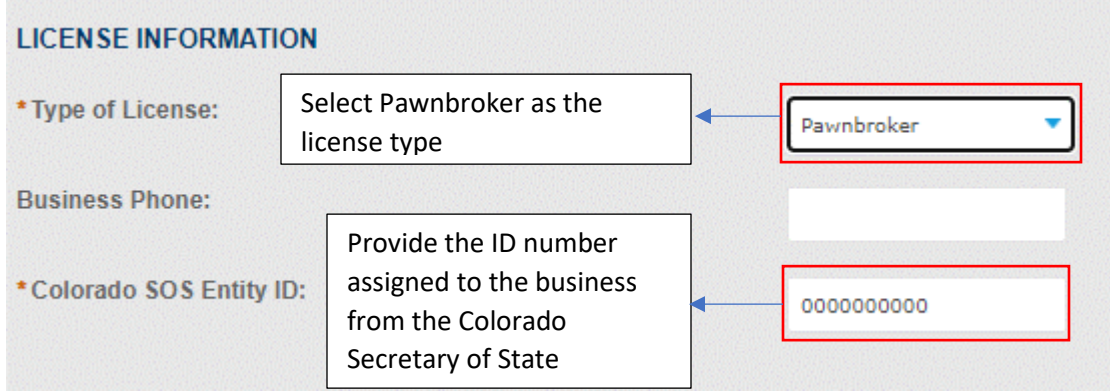

10. The next step is providing the physical address of the pawn shop and the parcel number assigned to the pawnshop

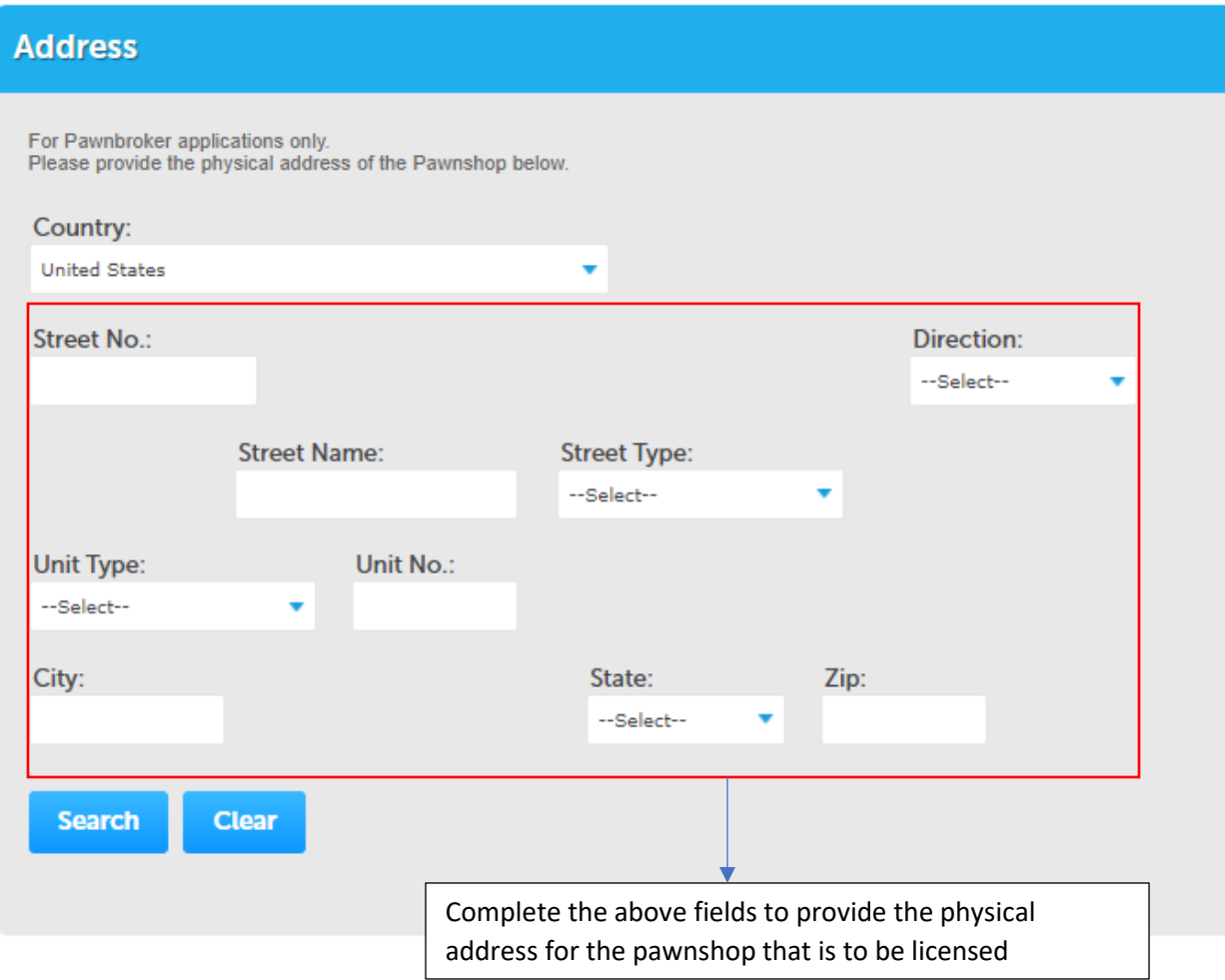

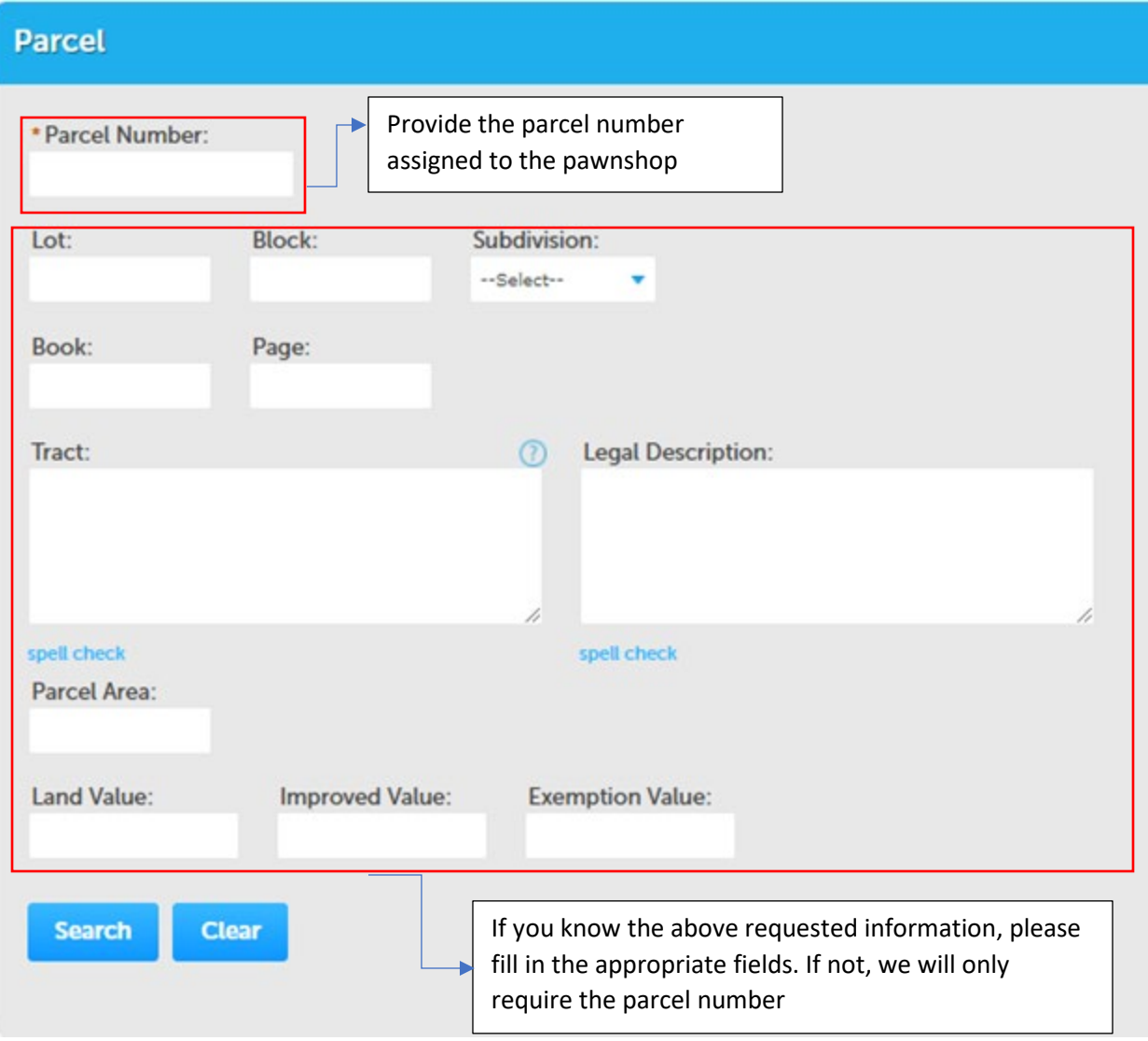

11. Next step is to upload the required documents. All the required documents for each license type can be found on our website coloradosprings.gov/license. For a Pawnbroker License, we will require: Completed Department Review Form, \$2000 dollar Surety Bond, and Certificate of Good Standing and Trade Name Certificate (if applicable) from the Colorado Secretary of State.

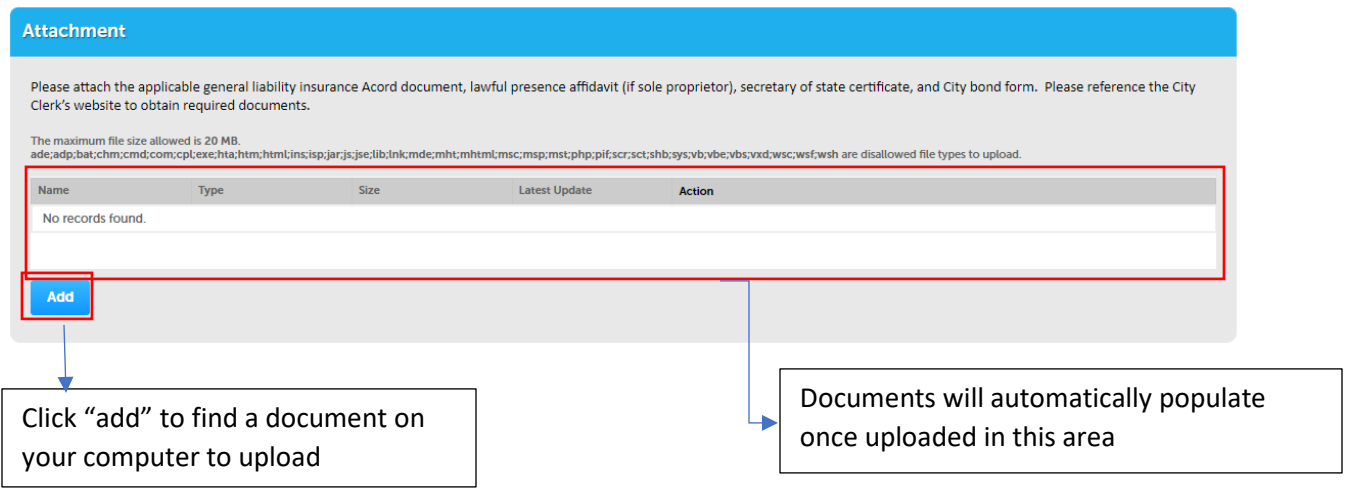

12. You will want to click "add" to search for a file on your computer to upload.

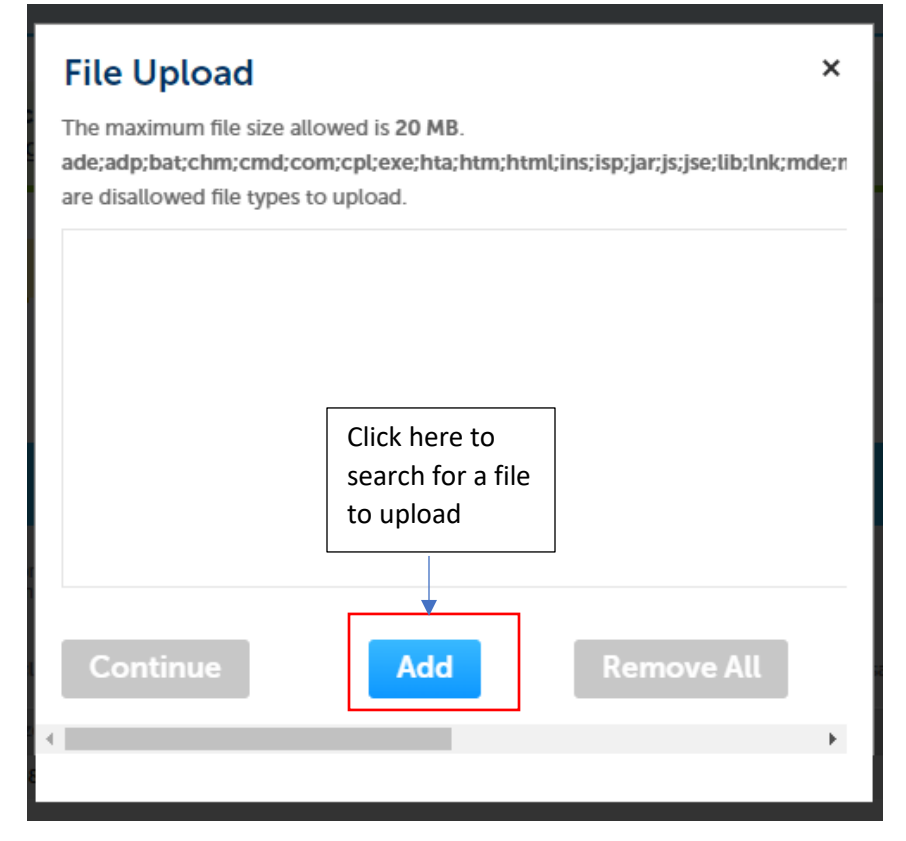

13. Select the file you would like to upload. You will get to distinguish the type of file being uploaded and provide a brief description

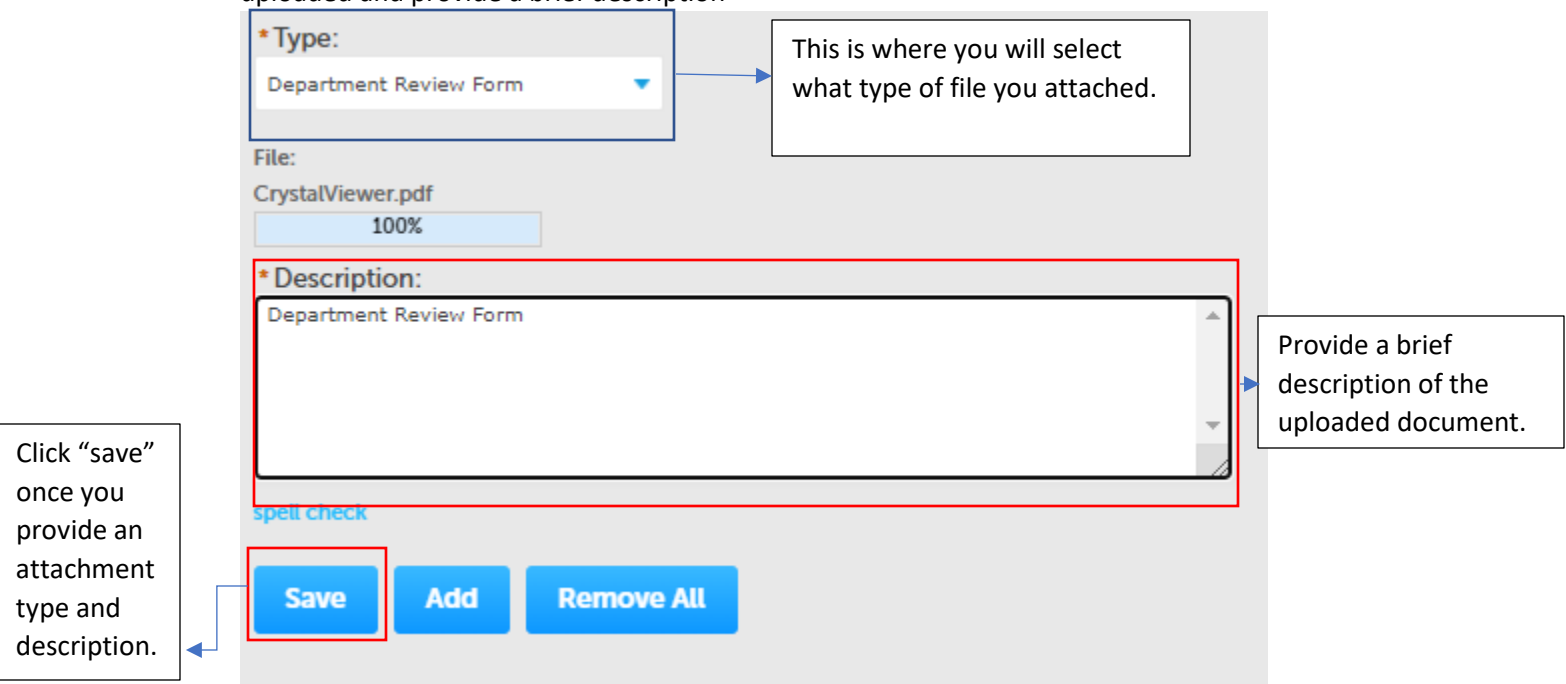

14. The next screen will be a review of the application. Look over the screen to confirm the information presented is accurate. At the bottom of the screen, you will see an affirmation. Please read what is in the box and then check the required box.

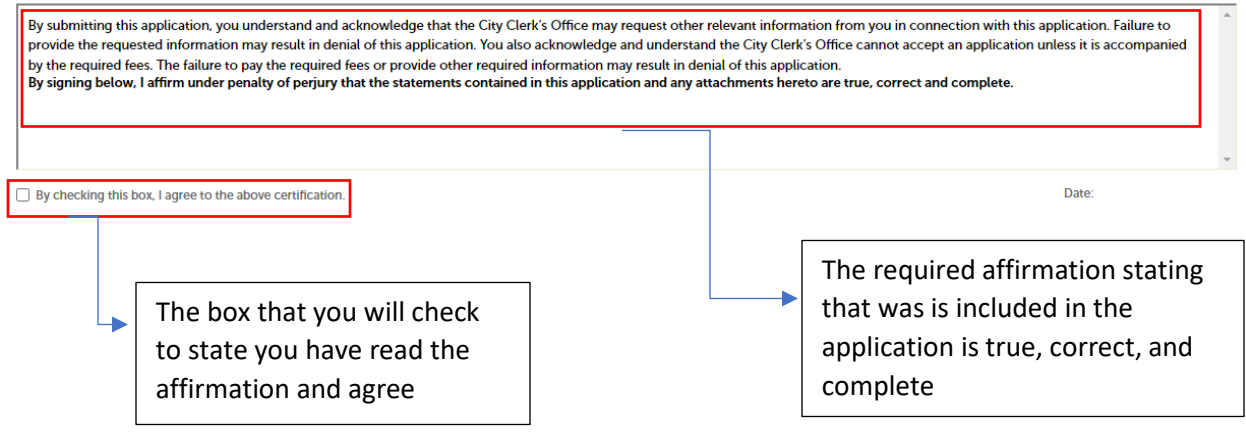

15. The final step will be to pay the associated fees for the application. Follow the prompts through out to add a credit/debit card and to pay for the application. Once paid, you will receive a confirmation and the Clerk's Office will begin to review the application. If any corrections are needed to the application, the Clerk's Office will reach out via email to the email addresses listed for the business.

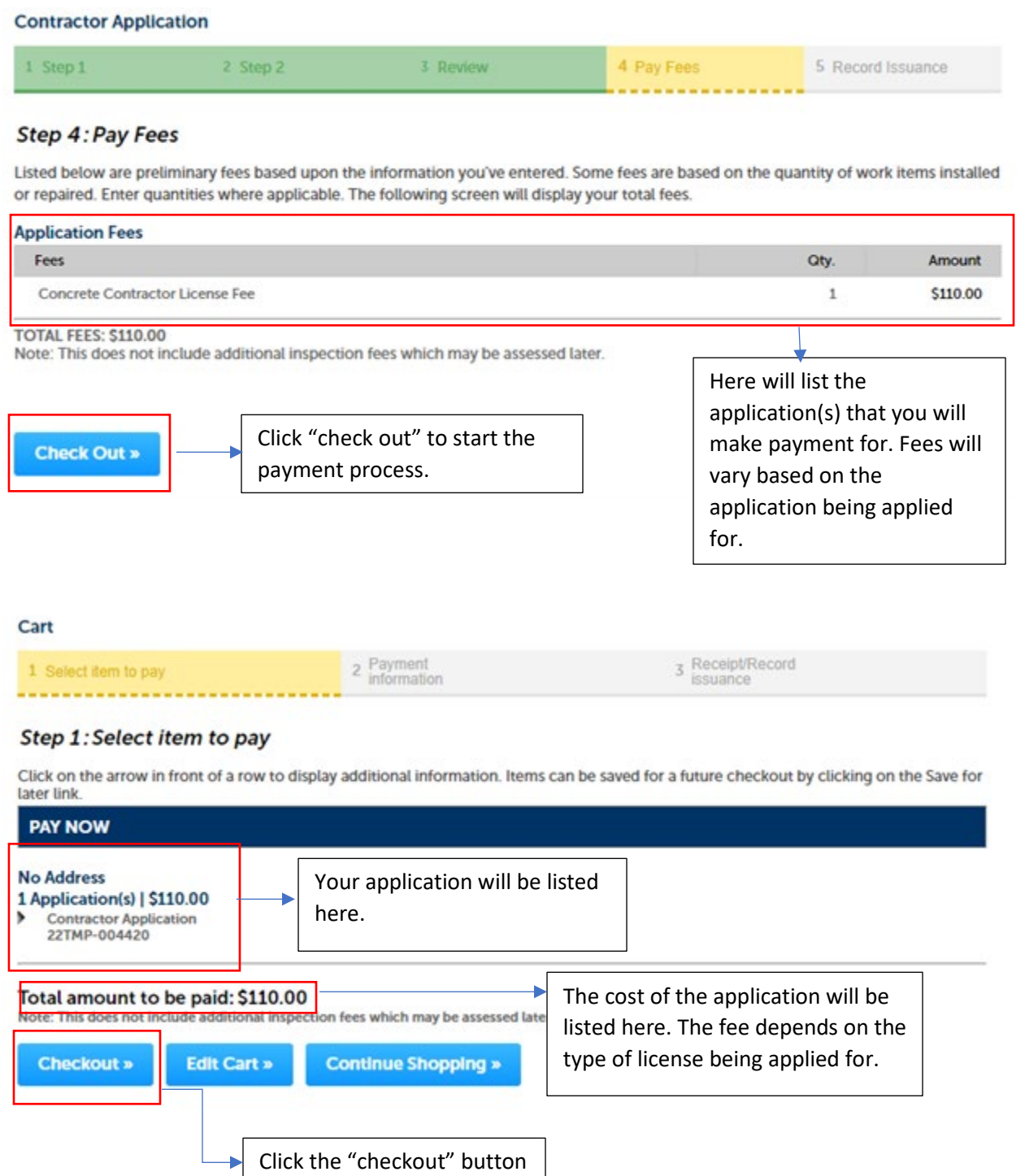

to proceed with payment.

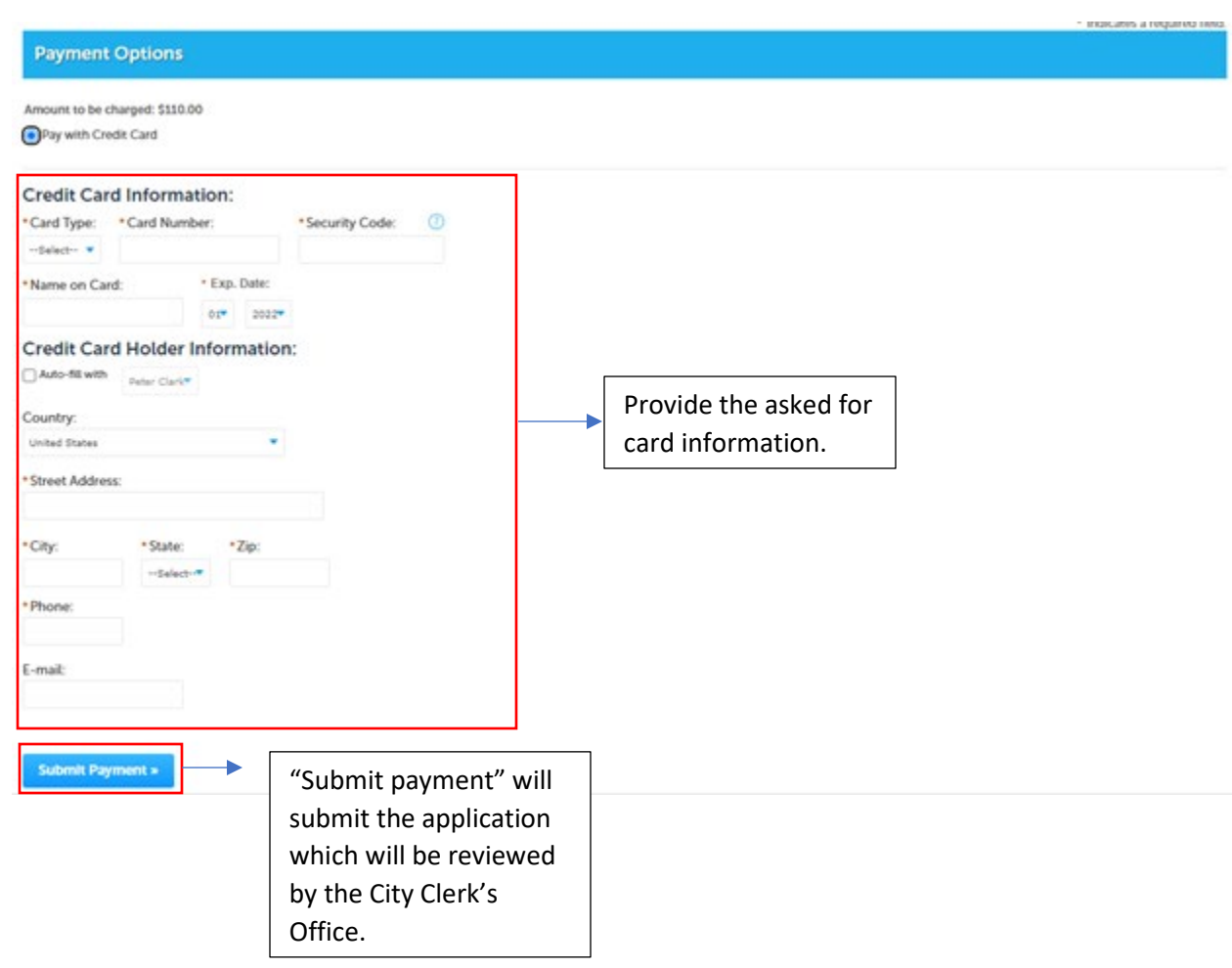

16. If you save an application to continue later, it will appear in the "Work in Progress" section on your dashboard. "Resume Application" will get you back in the application right where you left off.

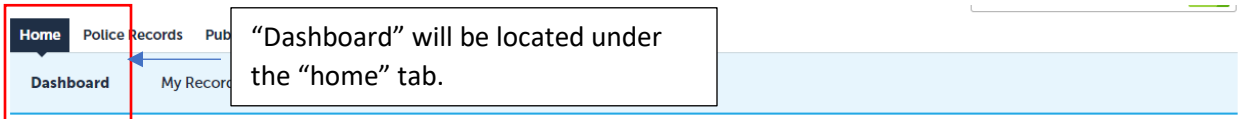

Hello, Peter Clark

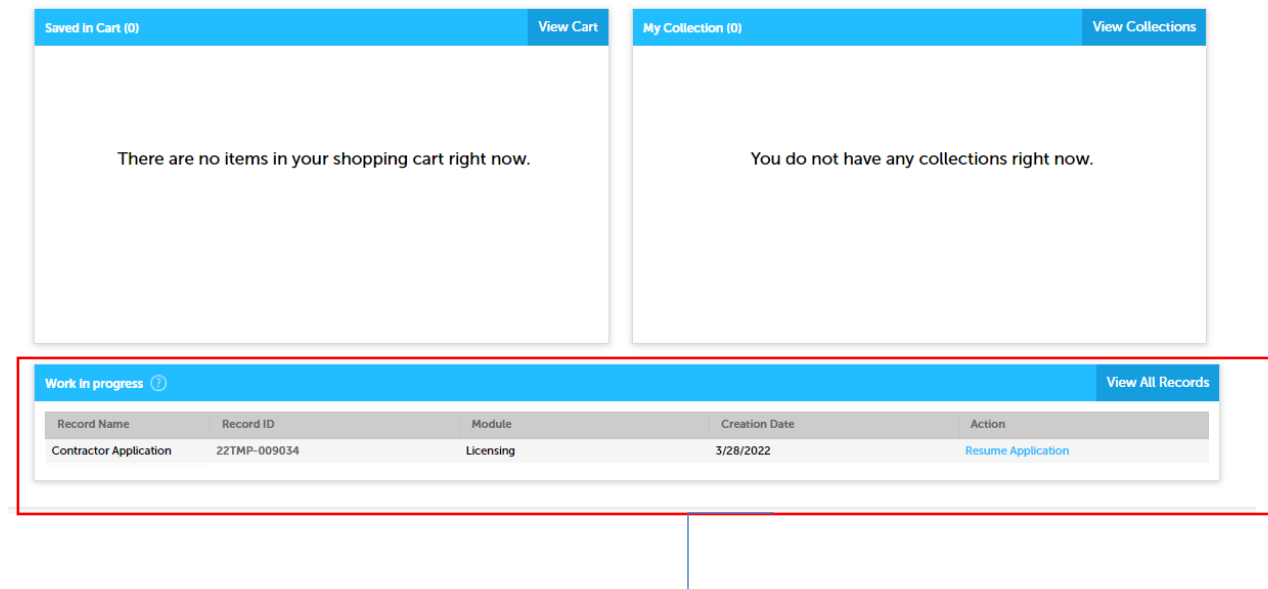

Your applications saved for later will be in this section titled "Work in Progress."